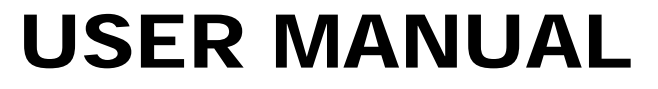

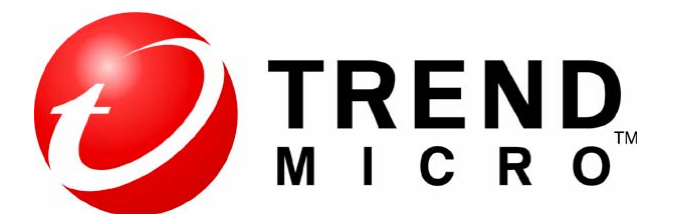

## **Intalasi Trend Micro Titanium Maximum security 2013**

# TREND MICRO

**By:** 

## **PT. Amandjaja Multifortuna Perkasa**

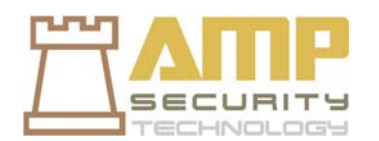

#### **CARA PERTAMA 1.** Masukan CD/DVD Trend Micro Titanium Maximum Security (TTMS)

- anda. Tunggu sampai layar Trend Micro Titanium Maximum Security pertama muncul. Untuk melanjutkan instalasi silahkan klik tombol [**Install Program]**
- **Trend Micro Titanium Maximum Security O** Install Program Wiew the Getting Started Guide **Browse CD** Check Incompatible Software List (Requires Internet Connection) Watch Installation and Setup Videos (Requires Internet Connection) @1995-2010 Trend Micro Incorporated. All rights reserved. TREND **EXIT**

#### **CARA KEDUA**

**2.** Jika source file diperoleh dari Website Trend Micro, jalankan setup file Trend Micro Titanium Maximum Security yang telah anda download dengan men-double klik pada filenya (untuk Windows XP) atau klik kanan Setup file kemudian pada layar Pop up yang muncul pilih Run as Administrator (untuk Windows Vista dan Windows 7). Kemudian Akan muncul layar proses Unpacking the compressed files…yaitu extract file yang dibutuhkan untuk Instalasi Trend Micro Titanium Maximum Security.

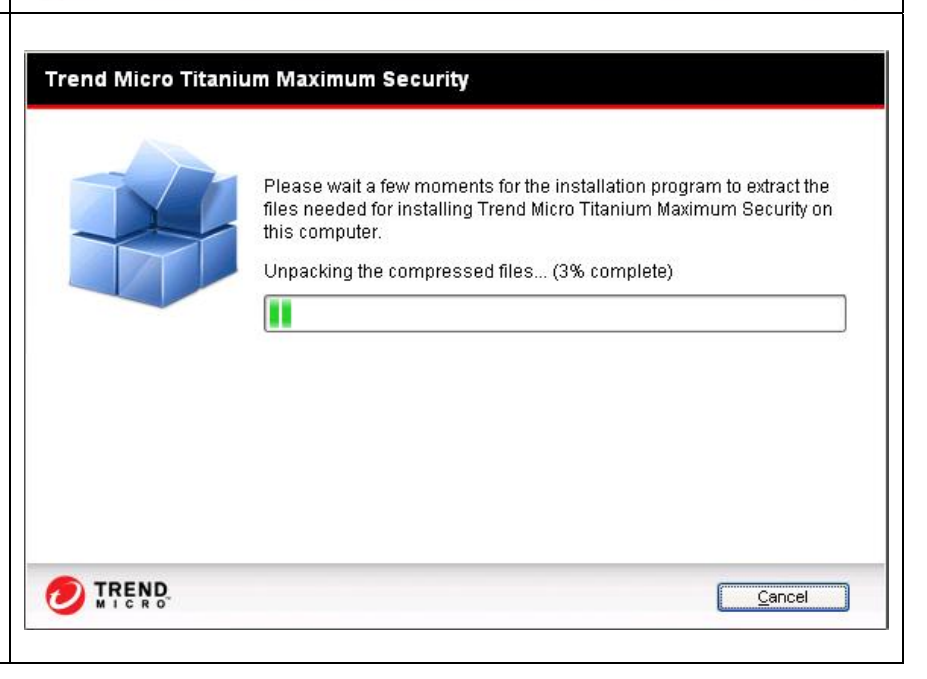

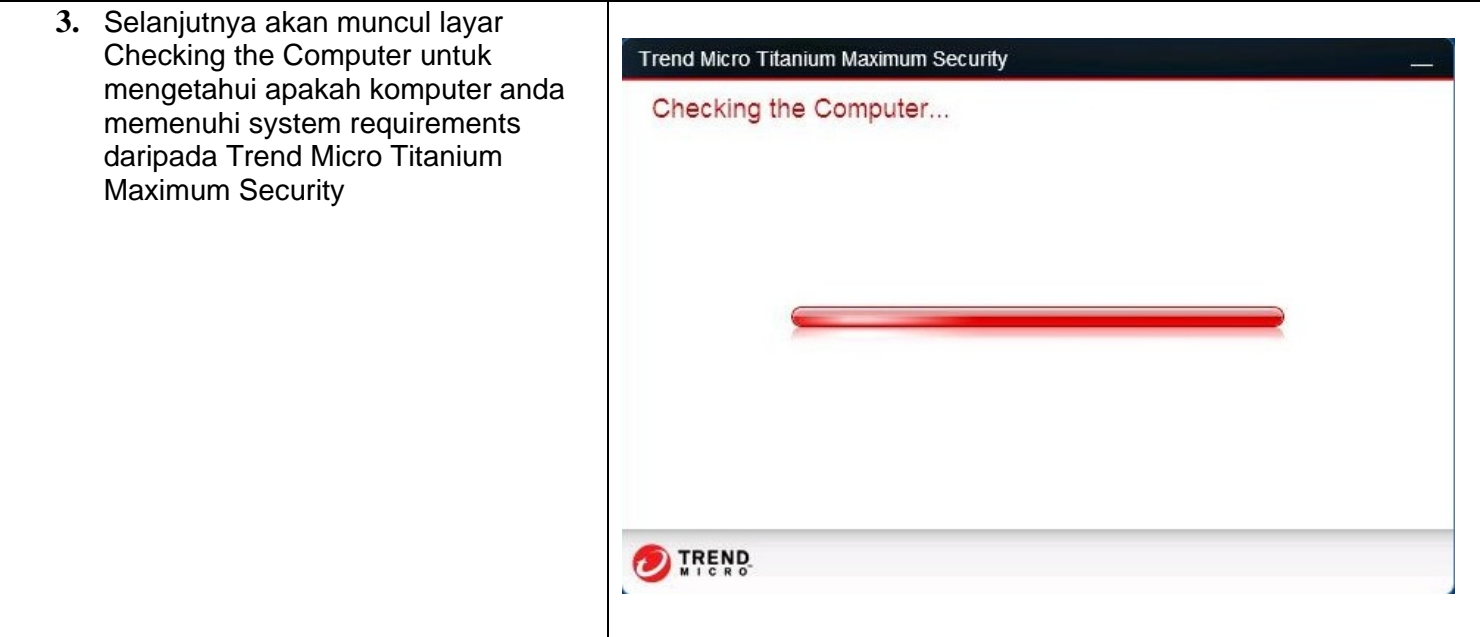

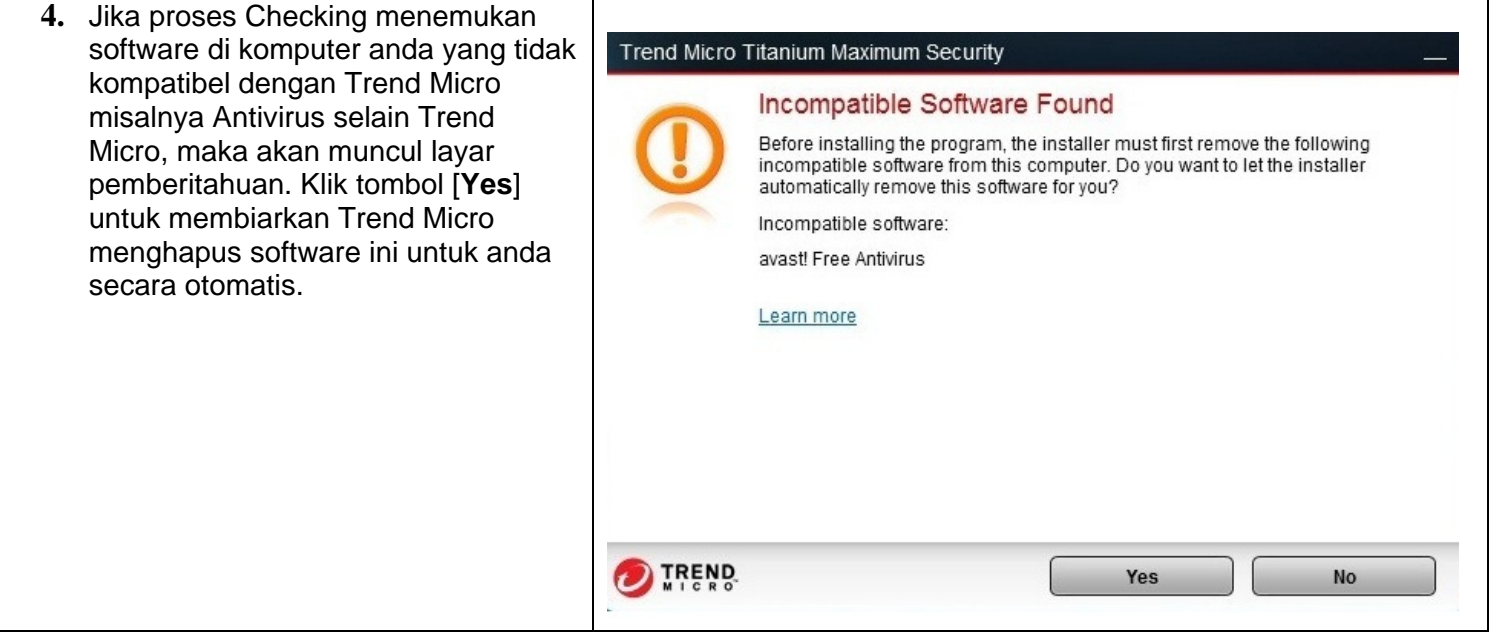

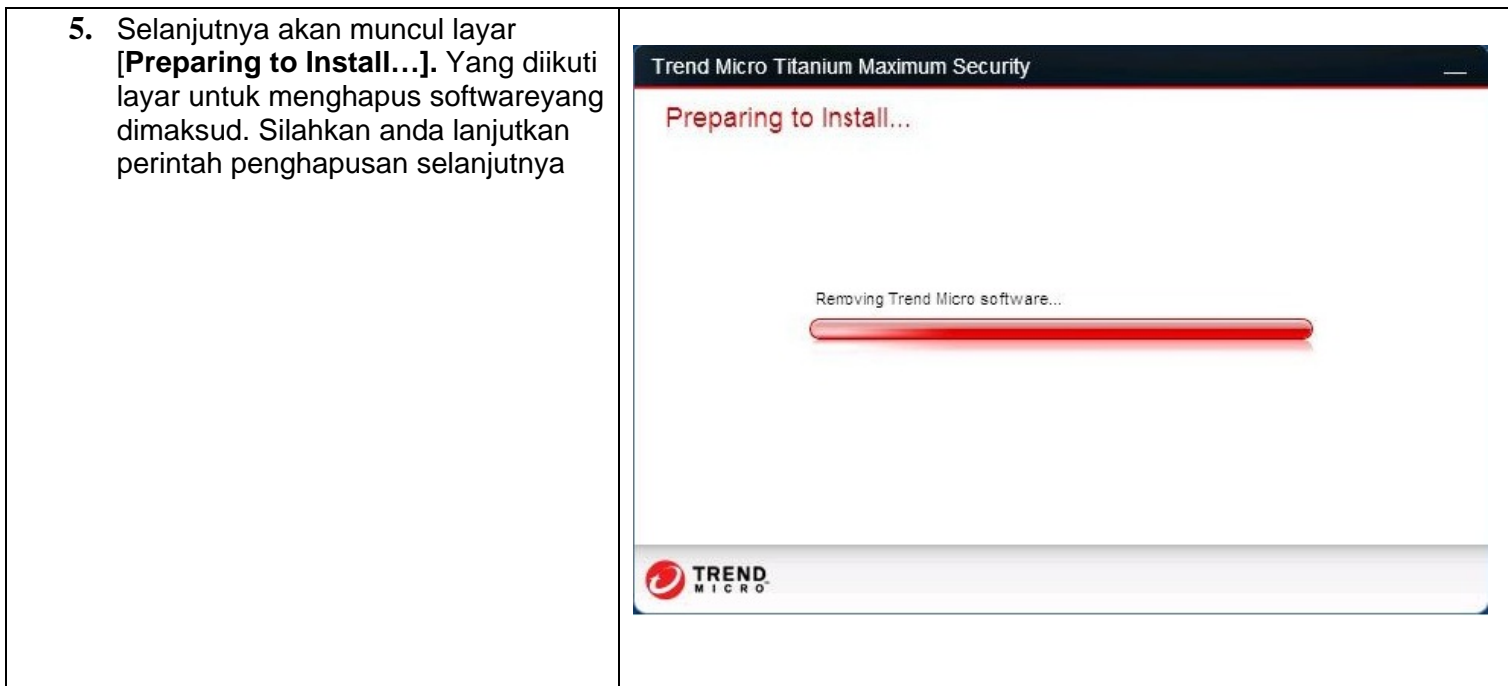

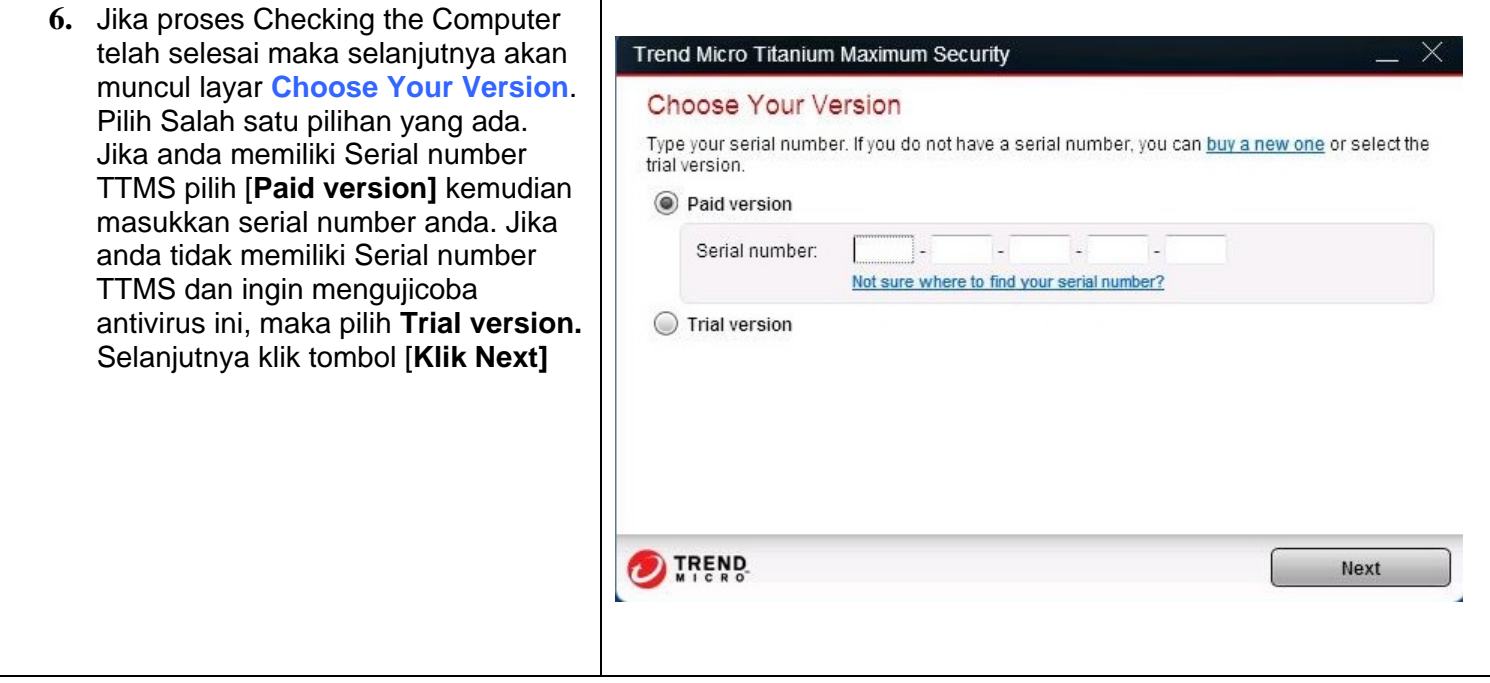

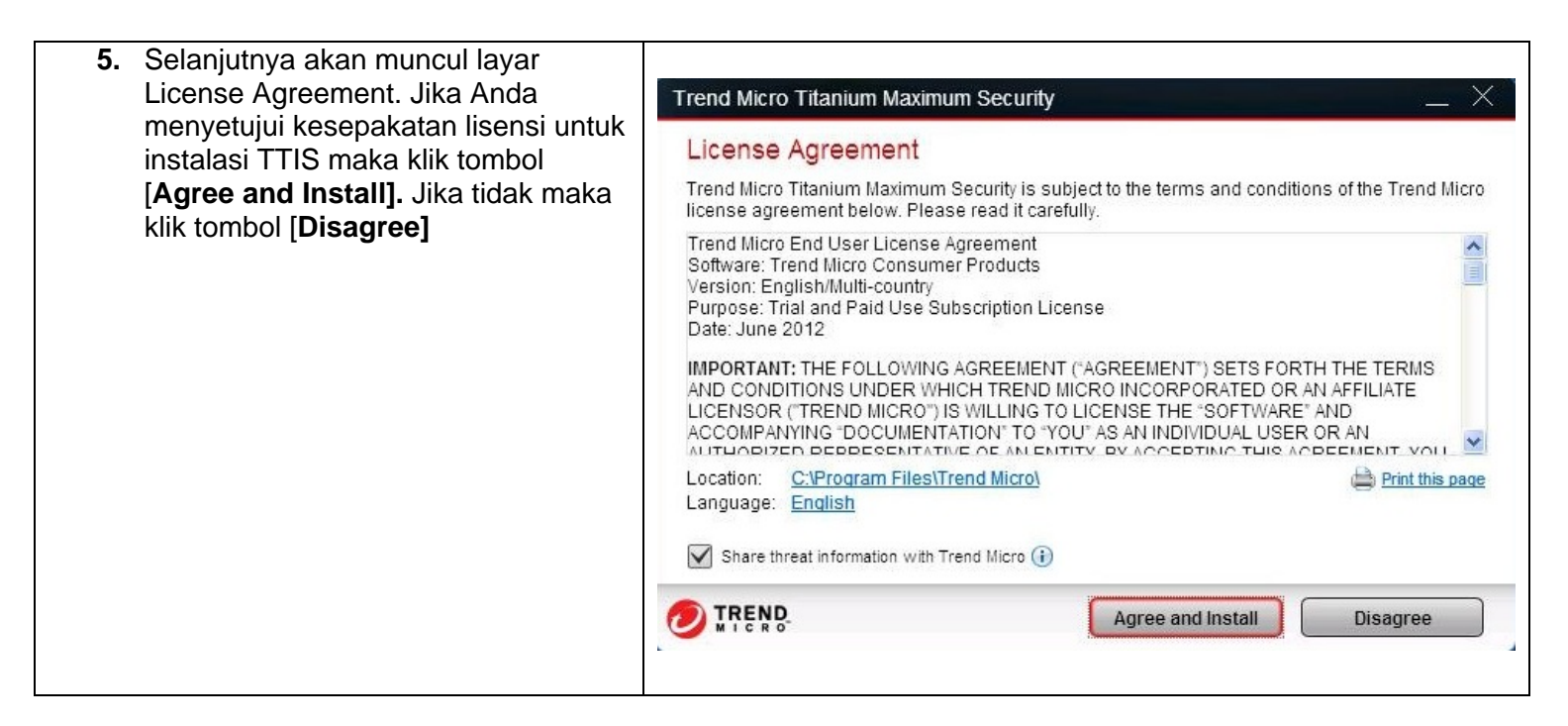

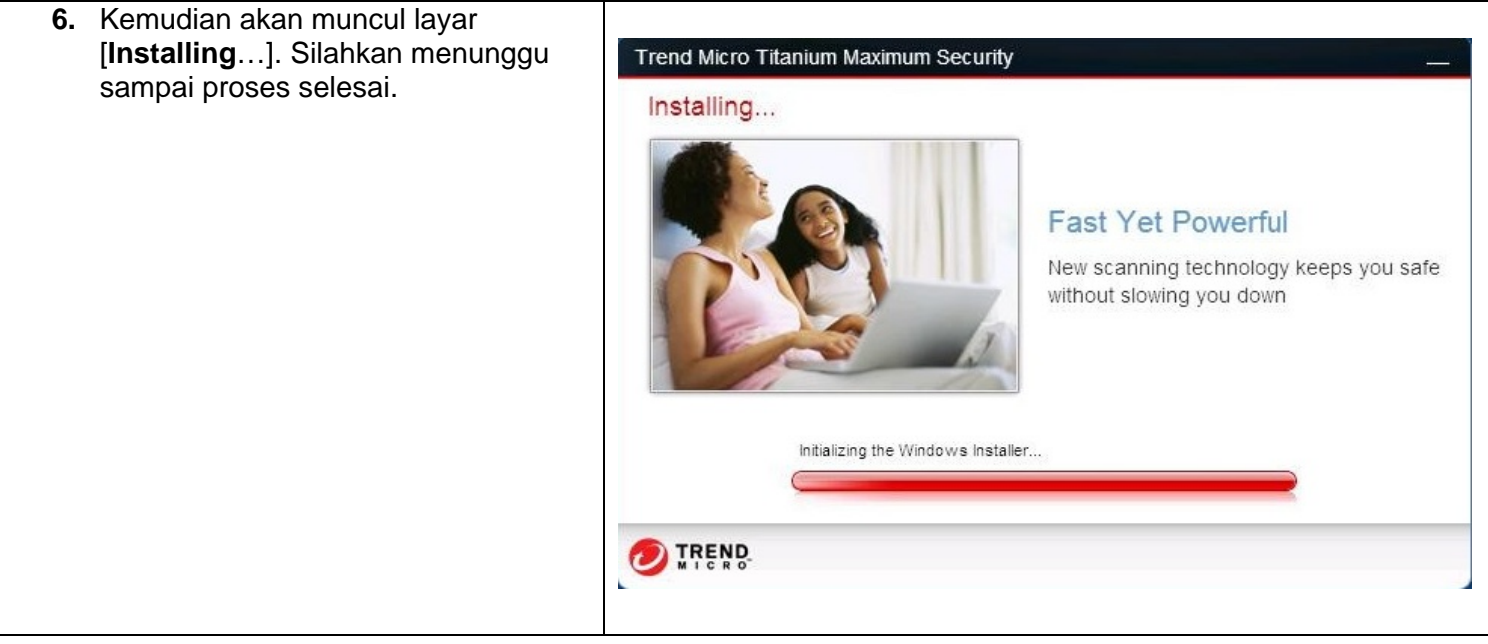

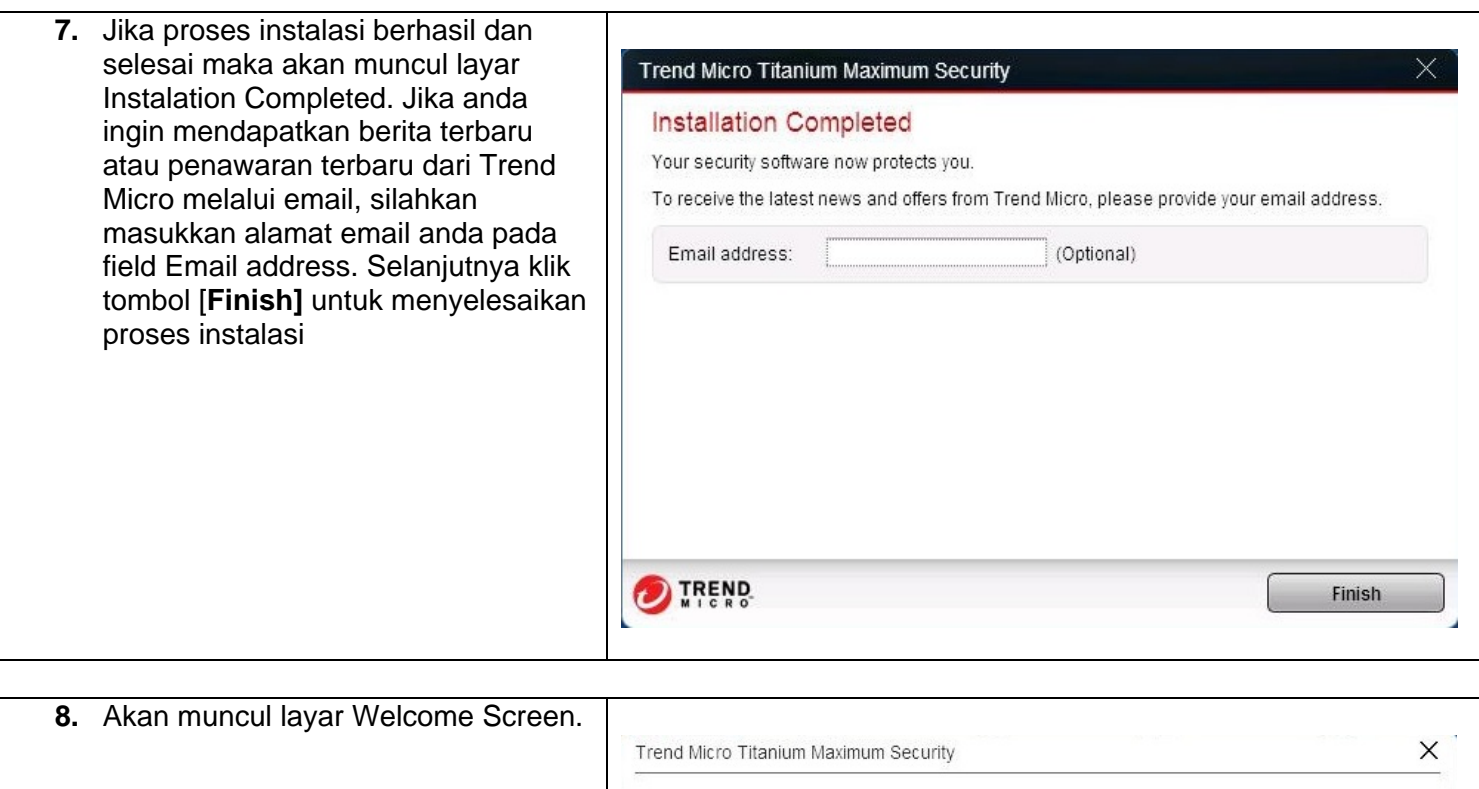

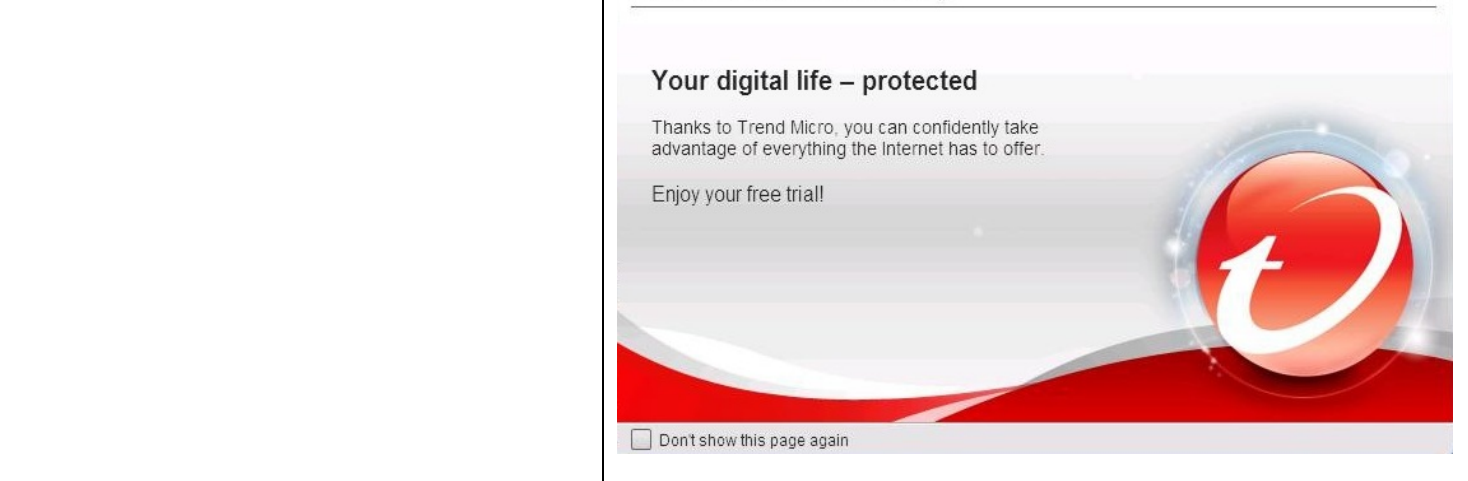

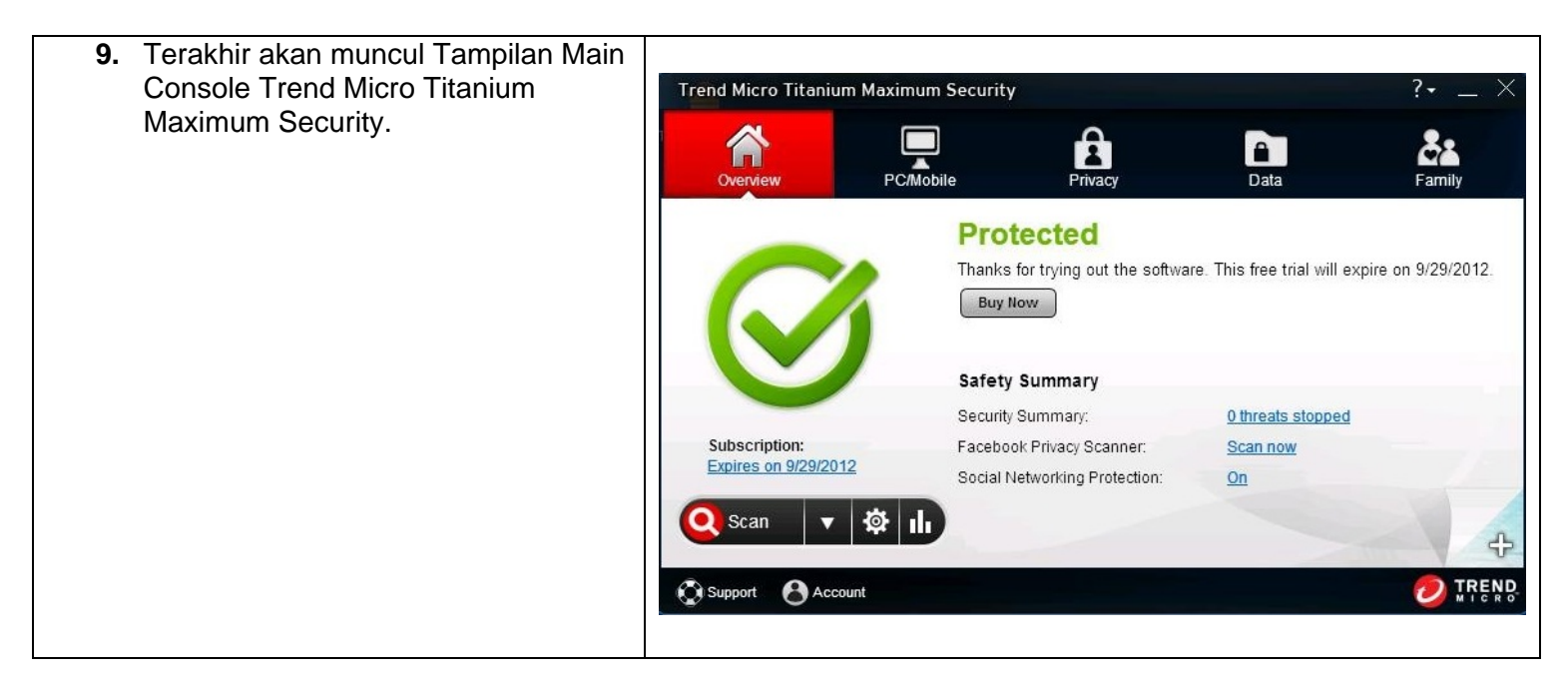

\* Jika anda mengalami kesulitan pada saat Instalasi Trend Micro Titanium Internet Security, silahkan sampaikan keluhan anda ke [support@ampsecuretech.com](mailto:support@ampsecuretech.com)